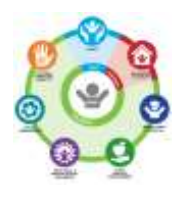

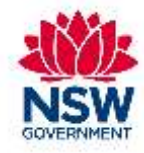

## **Quality Assurance Framework for OOHC**

# **General Use Workshop 1 – Workbook**

# **Participants**

QAF Questionnaires

- Strengths and Difficulties Questionnaire SDQ

> - Child Young Person Questionnaire CYPQ

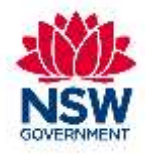

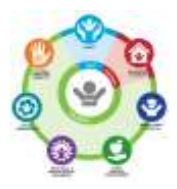

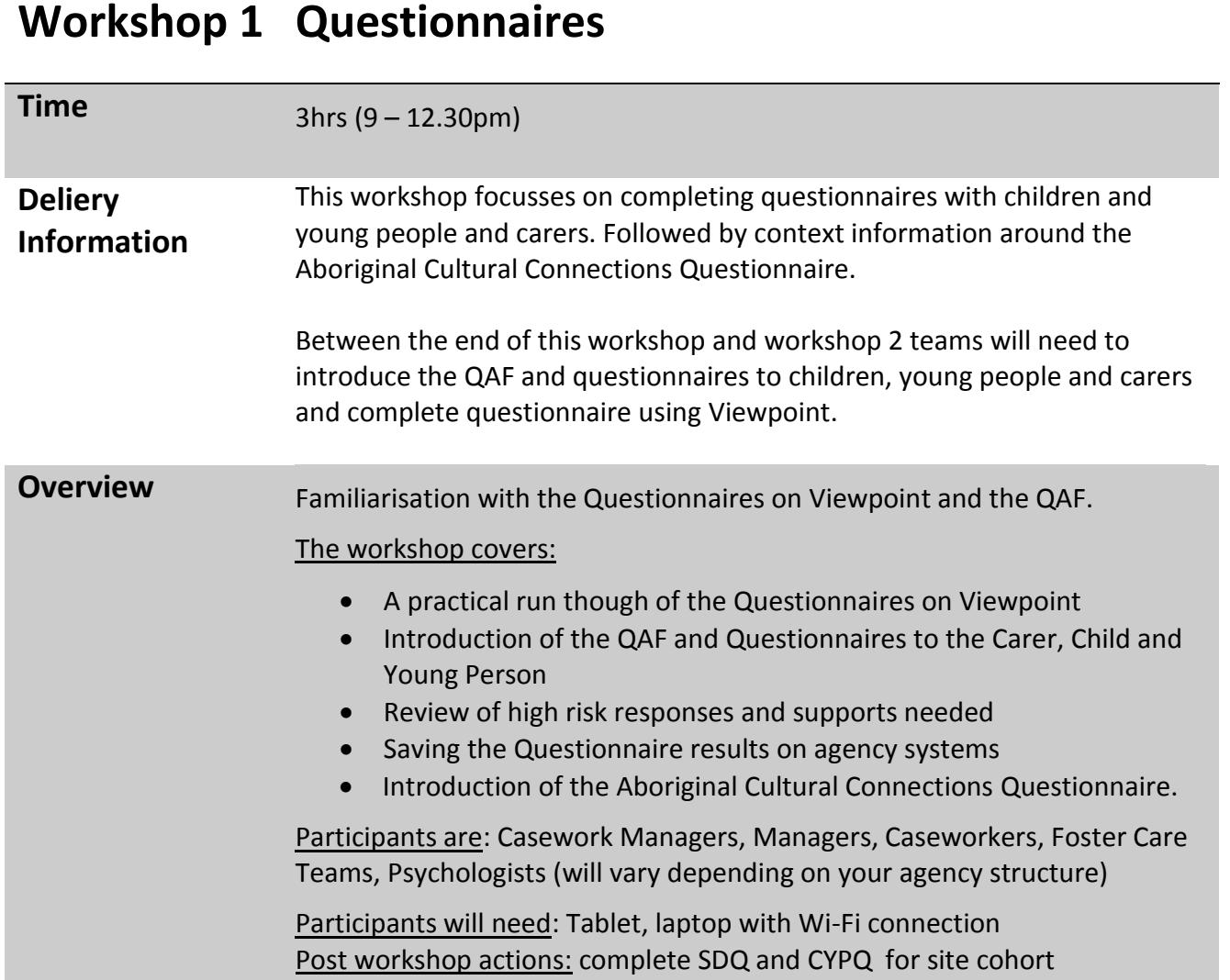

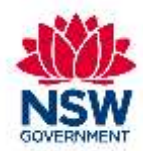

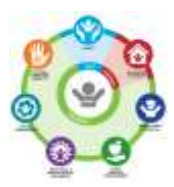

## **Practical points to navigate Viewpoint for the Questionnaires**

- 1. Logging in key points:
	- Must use [www.vptol.com.au/QAF](http://www.vptol.com.au/QAF) web link. If you put in vptol it will take you to the English site
	- 90% of logging in issues are from user error, ensure you take care
- 2. Paper versions of the Questionnaires are available on the DCJ Internet to print. However you must enter the results on your return to obtain SDQ scores
- 3. Select your Questionnaire:
	- Child and Young person Questionnaire is for all children over 7 year
	- This is to be completed by the Child or Young Person
	- SDQ is to be completed by the Carer
	- Select the questionnaire by the age of the Child or Young Person
	- A 4 year old will complete the 2-4 years version if they Do NOT attend preschool and 4-10 years if they DO attend preschool
- 4. Statement of Participation:
	- It is not compulsory for a child young person or carer to complete the questionnaires we encourage them to as this will support case work.
	- If they do not want to complete the questionnaire select 'No' and a reason from the provided list.
- 5. Screen orientation (select the Child and Young Person Questionnaire):
	- The speaker will read the text. It does not stop if you select it again but start the reading again
	- The 'I' button will provide more details on a word or concept
	- You can go back one question only
	- You must complete the questionnaire to get the results
	- You can select the arrow on the top right to access the Notepad and custom your screen.
- 6. Answering the questions:
	- Select the box that relates to you. It will be highlighted in red once selected.
	- Once selected you can move to the next question by selectin the green arrow
	- Some questions are free text
	- Different questions will be asked of different age groups. Ensure the right age group questionnaire is being selected.

### 7. Game:

On the last question when you have reached 100% in the box between the green arrows, you will be able to select a game.

- 1. If you move on you will not be able to go back and play a game
- 2. Find the game on the Notepad tab on the top right, select 'game'
- 3. Choose your game, you will only be able to play once
- 4. Once you have finished the game ensure you select the FINISHED button to complete the Questionnaire. If you do not do this the answers will not be transferred to the Child Overview.
- 8. Incomplete questionnaires
- 9. Reviewing the Answers:

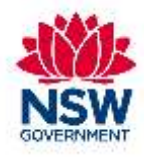

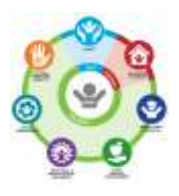

- Once you have selected the 'Finished' button it will take to you the Answers page. You can view your answers by selecting which Questions you would like to see.
- All questions are displayed some may not have answers in them. Only questions that the age group is asked will have responses. For other ages these will be left blank.

## 10. High Risk Safety questions:

- Age 14 17 years are asked about self-harm and suicide
- Note the high risk answers are recorded in red on your screen and when printed in colour for you to see easily
- Ensure you review after the young person has completed the questionnaire. We will be discussing responses after morning tea.

## **Saving results (site specific)**

Create a PDF

Save results

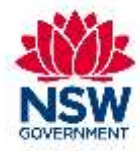

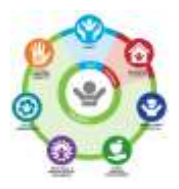

## **Activity 1 – Home visit scenario, high risk answers from Jake**

**Time:** 30 mins **Scenario:**

Jake is 16 and completes the CYPQ. To your surprise when you look at Jake's results you see that he has high risk answers highlighted in red

## **Instructions:**

- In teams or groups of 4-6 discuss how you would respond to Jakes questionnaire results
- On the butcher's paper provided to your group, list how you would respond to Jake. In the short term, long term and what your agency policies are.
- Label actions first to last …
- Teams will present their list to the group

Responses to questionnaire 'OAF Self Report (Child and Young Person)' by entered anonymously. on 12/12/2019.

#### **Safety and Permanency**

- 2 Do you feel cared for where you Not really live now?
- 3 What would need to change for you The carer speaks nicely to me to feel more cared for? and not yelling at me all the time.
- 4 Do you feel safe where you live Not really  $now?$

5 What would you need to change to I would feel safer if the carer feel safer? stops making threats sending me back to Michael and Tina (my previous carers). Michael used to hit me with his belt.

- 6 Are there any responsible adults Yes you could turn to if you were having problems? my school counsellor but he is not Notepad Comment available all the time, like weekend and school holidays.
	- 7 How many adults could you turn One to?

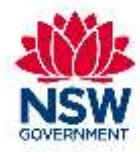

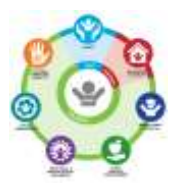

## **Activity 1 – Home visit scenario, high risk answers from Jake ….**

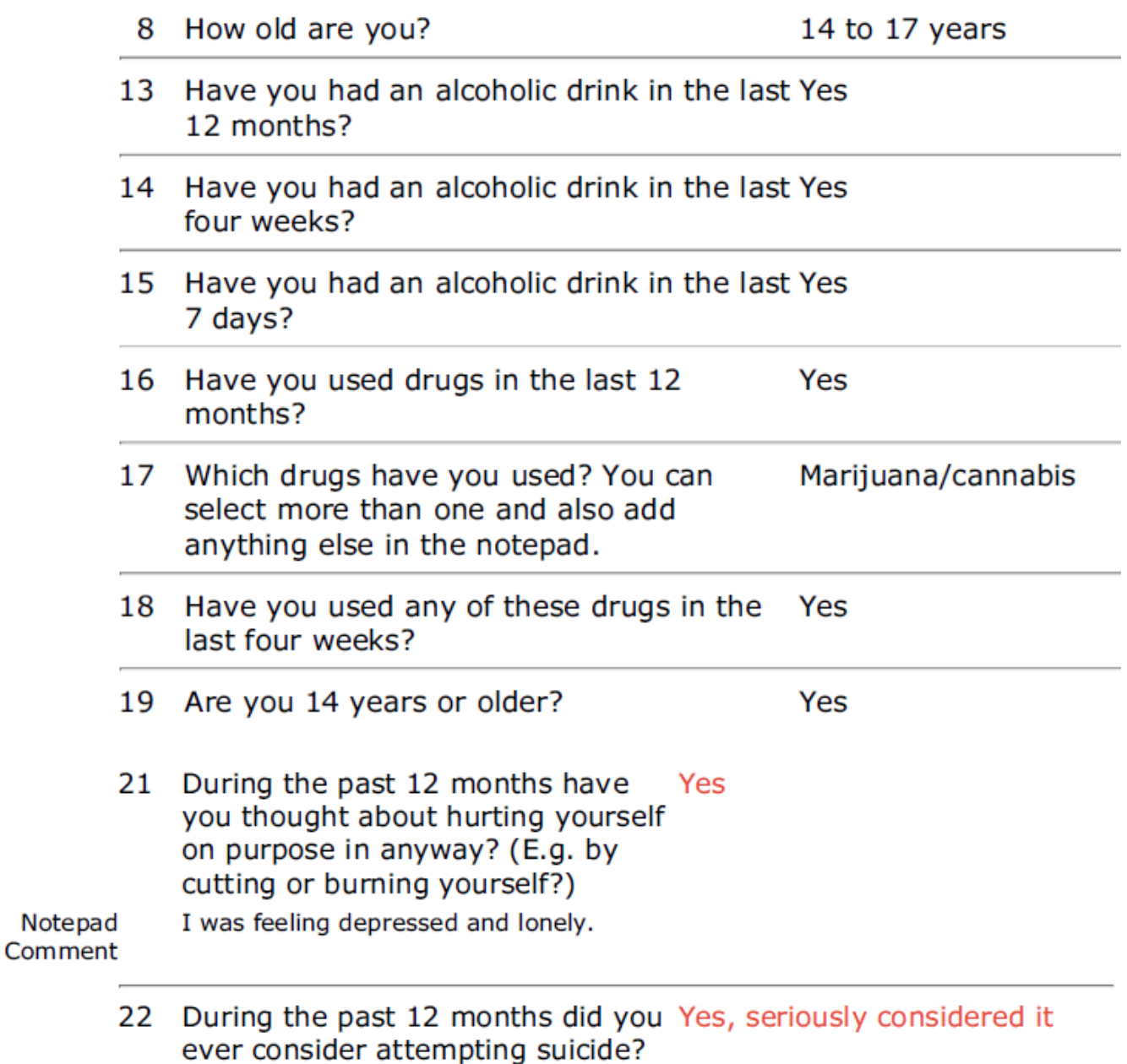

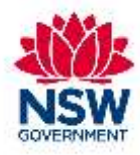

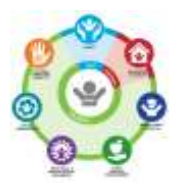

## **Activity 2 – Presenting the QAF and the SDQ to Carers**

## **Time:** 15 minutes

**Resource you need:** QAF Fact Sheet for Carers – Strengths and Difficulties Questionnaire **Instructions:** 

- Divide into pairs, work out who is the carer and who is the caseworker
- Spend a couple of minutes with your partner reading the QAF -SDQ Carers Fact sheet
- Carer asks the questions below as you go
- Caseworkers practice explaining to the carer the purpose and benefits of completing the SDQ
- **Feedback from the carer to caseworker. Broader feedback to the whole group about how it** went. A good strategy they used: what was challenging about the role play?

## **Carer can ask:**

- *What is the SDQ report?* I*s this a judgement on my ability as a carer?*
- *Can I see the results? What will happen to this information I give you?*
- *How is this different to what was happening before?*

## **Feedback:**

- Feedback from the carer to caseworker.
- Broader feedback to the whole group, good strategies; challenges about the role play?

## **Activity 3 – Presenting the QAF and the CYPQ to children and young people**

## **Time:** 15 minutes

**Resource you need:** QAF Fact Sheet for Children 7 - 12 – Child and Young Person Questionnaire or QAF Fact Sheet for Young Person 13 - 17 years.

## **Instructions:**

- Divide into pairs, spend a couple of minutes with your partner reading the QAF Fact sheet
- Work out who is the Child/Young Person and who is the caseworker
- Caseworkers practice explaining to the Child/Young Person the purpose and benefits of completing the CYPQ and the Child/Young Person asks the questions below
- Feedback from the CYP to caseworker, broader feedback to the whole group about how it went. A good strategy they used; what was challenging about the role play?

### **Carer can ask:**

- *What is the Child and Young Person Questionnaire?*
- *Can I see the results? What will happen to this information I give you?*
- *How is this different to what was happening before?*

## **Feedback:**

- Feedback from the carer to caseworker.
- Broader feedback to the whole group, good strategies; challenges about the role play?

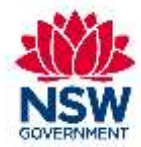

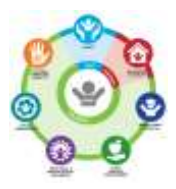

# QAF Viewpoint Trouble Shooting

Before contacting DCJ or Viewpoint helpdesk check these common issues and possible solutions.

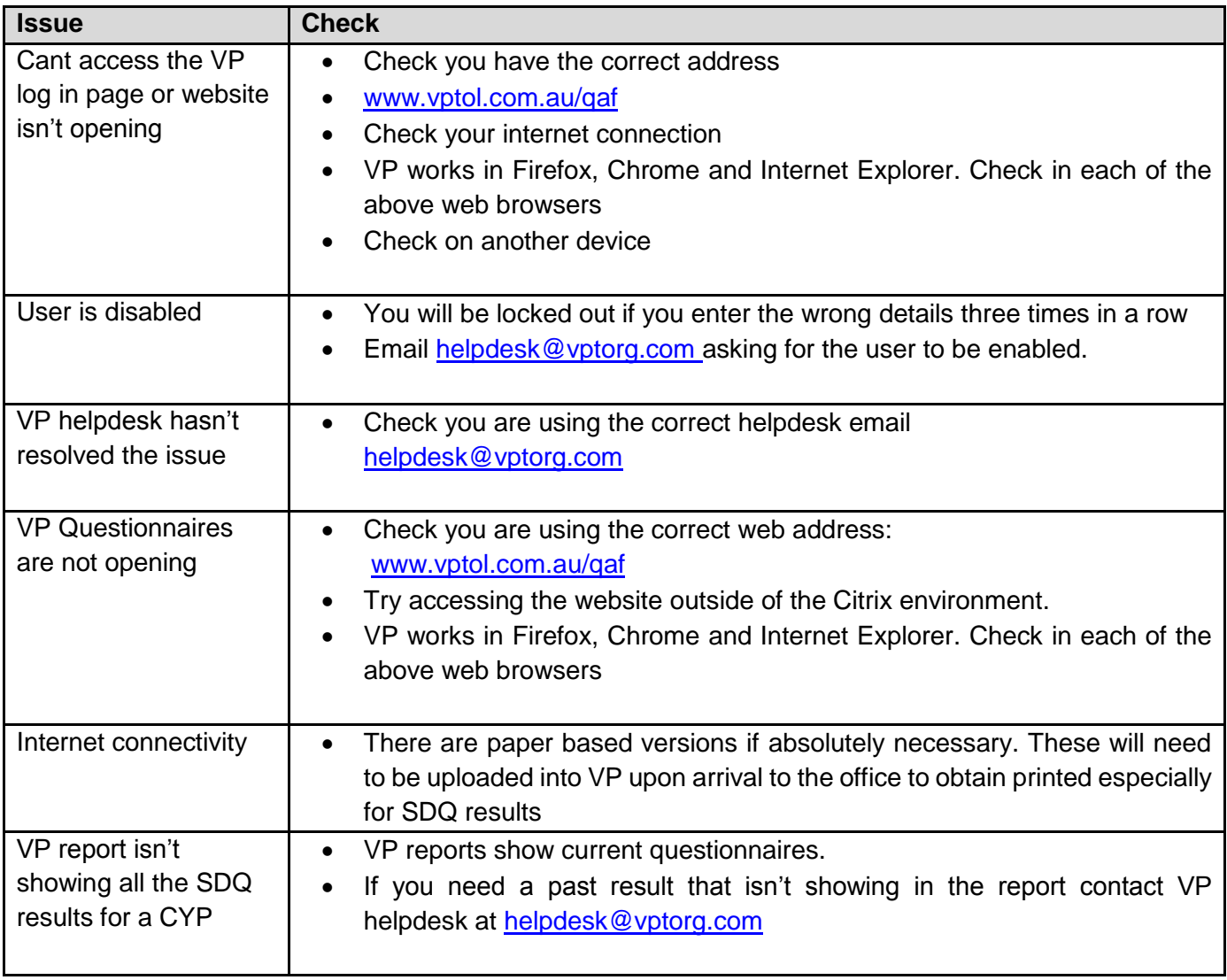

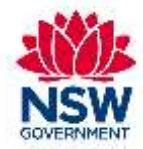

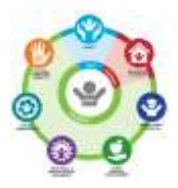

# DCJ Employees only

## **Options to Saving QAF Questionnaire Results IPad to DCJ CITRIX Networks**

You may initially need to set your iPad up to access Citrix through remote access or your iPad may already be set up to directly enter your User name and Password

#### **Initial Citrix login:**

- 1. Open Citrix and click on "Add Account".
- 2. Address: [https://remote.facs.nsw.gov.au](https://remote.facs.nsw.gov.au/) and click "Next".
- 3. Username: (your PC login).
- 4. Password: (your PC password).
- 5. Complete Okta two-factor authentication.

Or

#### **Citrix login**

- 1. Open Citrix
- 2. Username: (your PC login).
- 3. Password: (your PC password).
- 4. Complete Okta two-factor authentication.

#### **Login to Google to access Viewpoint**

## [www.vptol.com.au/qaf](http://www.vptol.com.au/qaf)

**Complete Carer Questionnaire or Strengths & Difficulties Questionnaire –** save result to your hard drive by clicking PDF – See your answers

**To save PDF** – go to **File – Save As – Select** where you want to save the PDF

#### **Other Options to save Results to your Hard Drive**

**Air Drop –** Airdrop PDF questionnaire results from iPad to your DCJ iPhone and save to your hard drive **Hotspot iPhone to iPad –** log into Citrix – google Viewpoint – save PDF questionnaire results to your hard drive

**Photo** – take a photo of the PDF questionnaire results on you DCJ iPhone and save to your hard drive